# ИНСТРУКЦИЯ ПО **РЕГИСТРАЦИИ** НА ПЛАТФОРМЕ

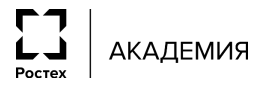

**rt-vector.ru**

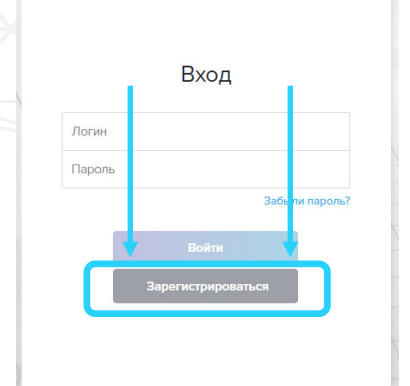

**Для того чтобы стать участником программы «Вектор», необходимо в период с 02 сентября по 13 октября 2019 года зайти на сайт<http://study.rt-vector.ru> и нажать кнопку «Зарегистрироваться», после чего вы увидите на экране данные для входа в личный кабинет и дальнейшие инструкции.**

Важно **скачать логин и пароль** для входа на портал, которые вы увидите на экране. Для этого нажмите кнопку «Скачать данные»

Данные НЕ будут отправляться по почте и будут удалены из личного кабинета спустя сутки после регистрации. Их нужно **записать или скачать**.

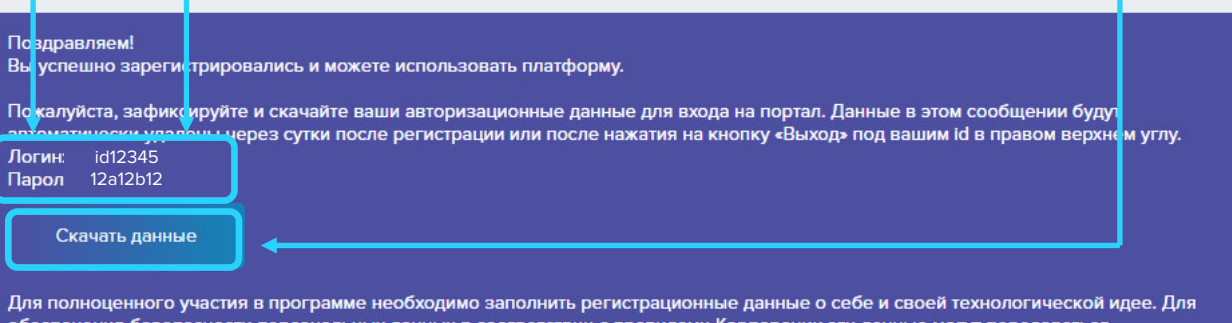

нальных данных в соответствии с правилами Корпорации эти данные могут передаваться исключительно по электронной почте.

#### Вам необходимо:

- 1. Скачать шаблон регистрационной формы здесь.
- 2. Заполнить данный шаблон своими данными.
- 3. Отправить данный файл по адресу
- 4. Ожидать загрузки данных на платформу. Загрузка данных занимает до 2 дней.

Заполняя эти данные, Вы подтверждаете своё согласие с пользовательским соглашением и на обработку персональных данных.

#### Отправить письмо

E

 $\overline{B}$ 

 $\mathsf K$ 

⊤ ( )⊙−

P.

Если при нажатии на кнопку ваша почтовая программа не открывается либо открывается неверно, вы можете отправить электронное письмо самостоятельно любым удобным способом.

По всем вопросам, связанным с заполнением проектных заявок, можно обратиться в Оргкомитет, нажав кнопку «Помощь» на платформе и заполнив заявку через предлагаемую форму.

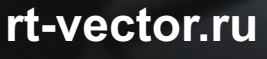

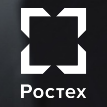

АКАДЕМИЯ

## ИНСТРУКЦИЯ ПО **РЕГИСТРАЦИИ** НА ПЛАТФОРМЕ

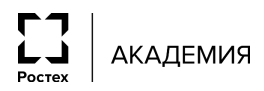

**rt-vector.ru**

Для того, чтобы стать участником программы «Вектор» необходимо заполнить регистрационные данные о себе.

Для обеспечения безопасности персональных данных в соответствии с правилами Ростеха эти данные могут передаваться исключительно по электронной почте. В связи с этим, на сайте программы «Вектор» НЕТ функции подачи онлайн-заявки.

#### **Вам необходимо скачать и заполнить шаблон регистрационной формы в экселе.**

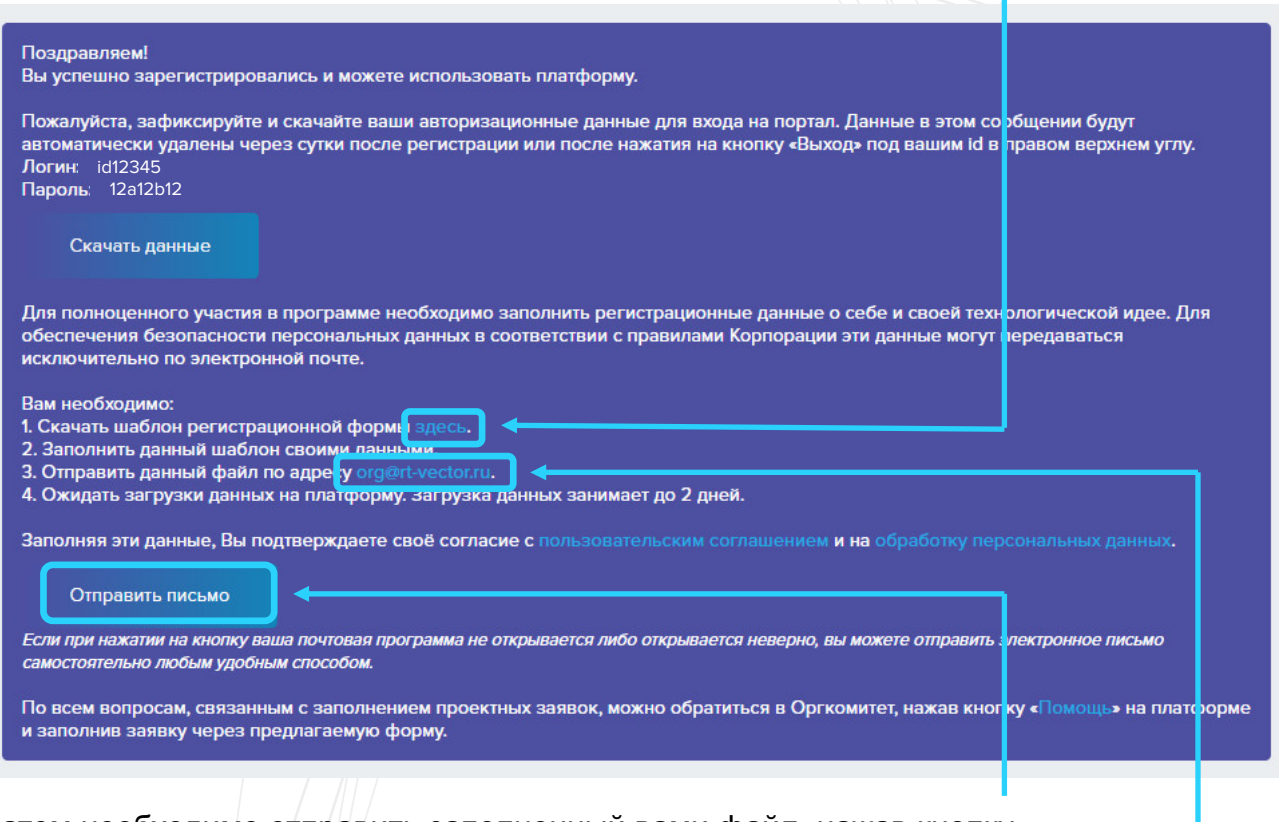

Затем необходимо отправить заполненный вами файл, нажав кнопку «Отправить письмо».

E

т (`⊘-

При нажатии на кнопку «Отправить письмо» откроется ваша почтовая программа. Если она не открывается или открывается неверно, вы можете отправить электронное письмо самостоятельно любым удобным способом по адресу **[org@rt-vector.ru](mailto:org@rt-vector.ru).**

Если после отправки письмо вернется или на ваш адрес вернется письмо с ошибкой – отправьте письмо с заполненной формой повторно позднее.

**rt-vector.ru**

Загрузка данных на платформу происходит автоматически и занимает до 2 дней.

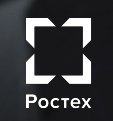

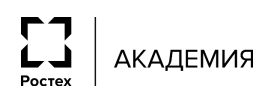

### **rt-vector.ru**

# ИНСТРУКЦИЯ ПО **РЕГИСТРАЦИИ** НА ПЛАТФОРМЕ

Данные загружаются из экселевской анкеты на онлайн-платформу программы «Вектор» автоматически, в связи с этим очень важно **не менять поля в файле** чтобы не нарушить алгоритм переноса.

- Не добавляйте ячейки, столбцы и строки
- **Не удаляйте ячейки, столбцы и строки**

E

 $\overline{\mathsf{K}}$ 

⊤ (`⊘–

- Пишите название своего предприятия максимально точно, как указано на сайте предприятия, учитывая все сокращения и кавычки
- **Указывайте название своего города максимально полно, избегайте сокращений,** таких как СПб или Р-Н-Д.
- Если в ячейке предусмотрен выбор из списка сделайте свой выбор. Если подходящего ответа нет вы можете поставить комментарий «на полях» – в соседней ячейке справа.

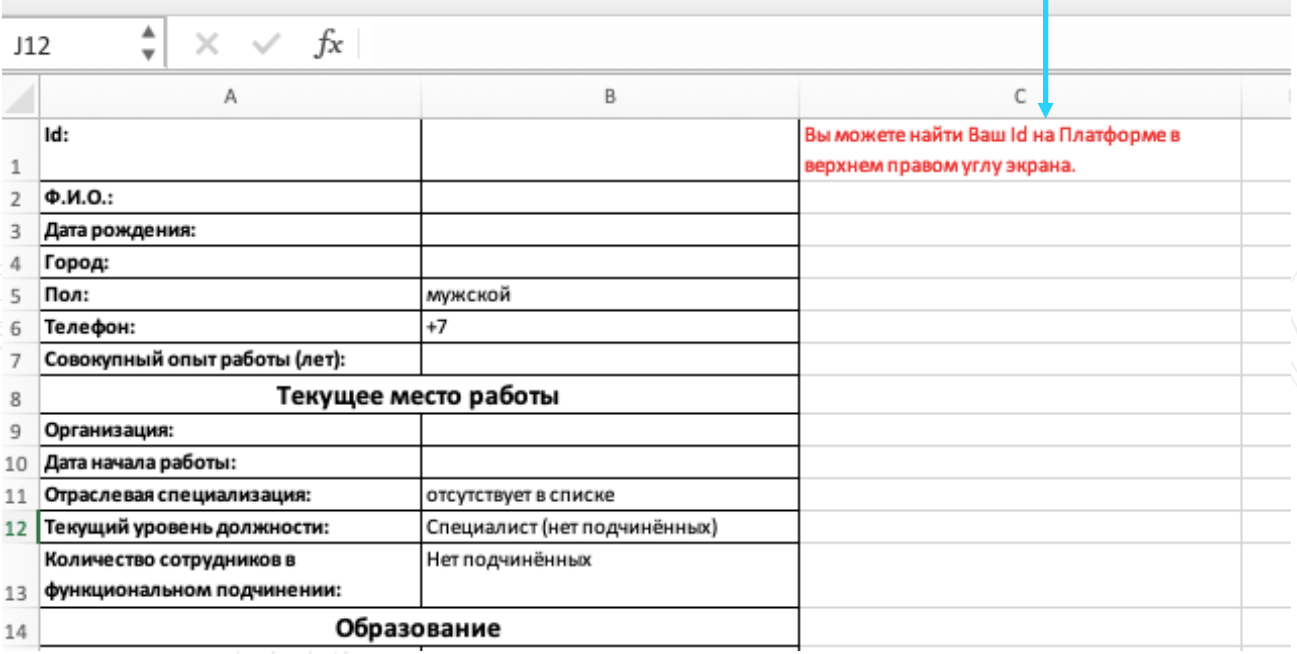

Заполняя эти данные, Вы подтверждаете свое согласие с пользовательским соглашением и на обработку персональных данных.

По всем вопросам, связанным с заполнением проектных заявок, можно обратиться в Оргкомитет, нажав кнопку «Помощь» на платформе и заполнив заявку через предлагаемую форму.

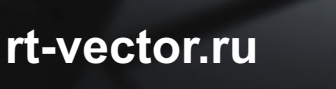